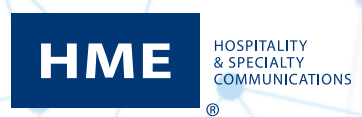

## Changing Restaurant Names on the Drive-Thru Leaderboard via HME CLOUD®

1. Select **Stores** from the Welcome page on HME CLOUD.

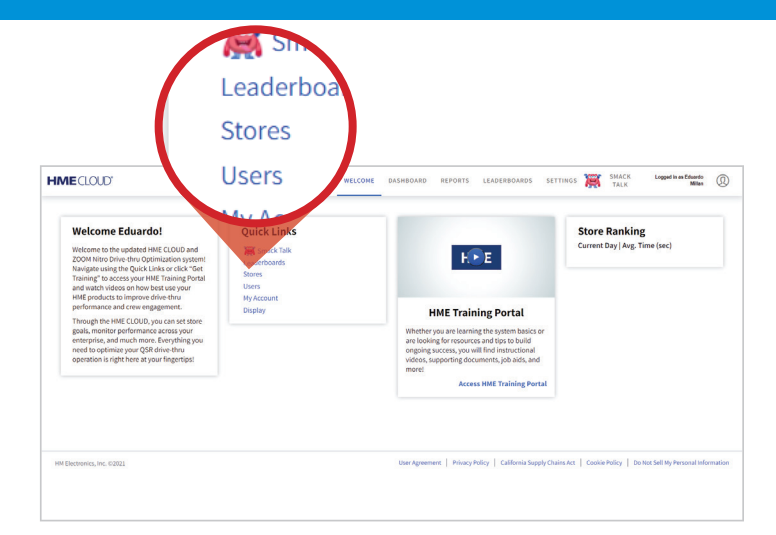

2. From your list of restaurants, choose one and click **View/Edit Details.**

3. In the pop-up, change the Store Name

in the **Store Name** field to the desired name.

4. Repeat steps 2 and 3 for each store you'd like to change.

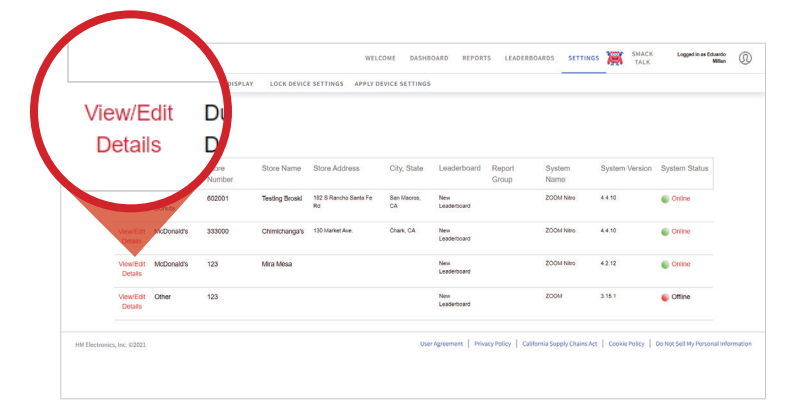

Brand: Dunkin' Donut Store Number Group: New Leaderboard Report Group: Address Line 1 182 S Rancho Santa Fe Rd Address Line 2 Address Line 3 Address Line 4 City: San Macros Region: \* CA Zip: 92078 Country: United St. Phone: Fax: Save Cancel

## **For support call 800.848.4468 (options 1-2-3) or email: support@hme.com**

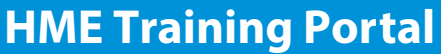

5. Click **SAVE**

**www.hme.com/training Scan to Visit**

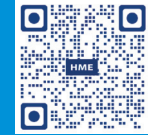

Find instructional videos, supporting documents and other guides.